## LK Lattialämmitys ICS.2:n & LK Vuodonilmaisujärjestelmä WSS:n yhdistäminen Google Homeen ja Google Assistantiin

## **RAKENNE**

Google Home Assistant on yhteensopiva LK Webserverin ja LK AtHome -sovelluksen kanssa LK Huonesäätö ICS.2:n ja LK Vuodonilmaisujärjestelmä WSS:n puheohjaukseen.

Google Assistantin puheohjauksen avulla voit nostaa tai laskea lämpötilaa, avata ja sulkea vedensyötön, sekä saada tietoa järjestelmästä, kuten nykyinen ja asetettu lämpötila.

Google Home Assistant toimii Android ja Apple mobiililaitteilla, sekä Google Home- älykaiutinten kanssa. Voit lajitella omat LK-tuotteesi Google Home -sovelluksessa saadaksesi yleiskatsauksen kaikista Älykoti-tuotteista, joita olet asentanut.

Voidaksesi käyttää Google Assistantia LK Webserver on oltava asennettuna järjestelmässäsi. Noudata LK Webserverin asennuksessa tuotteen mukana toimitettuja ohjeita, tai lataa ohjeet verkkosivuiltamme osoitteesta lksystems.fi.

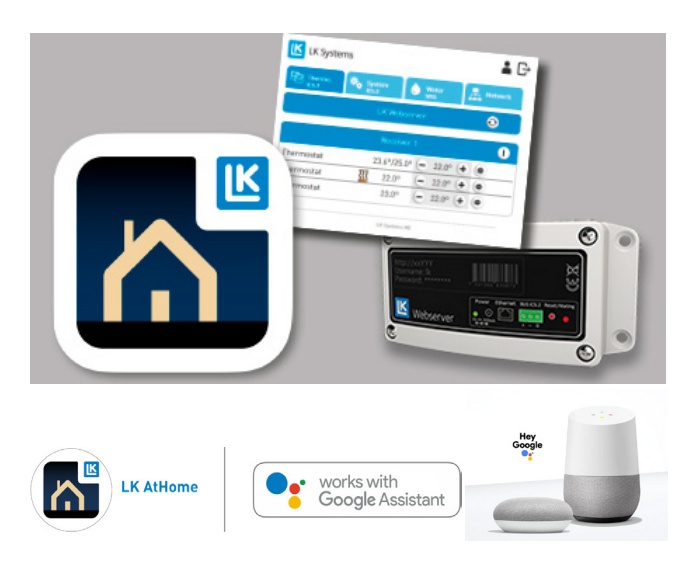

LK AtHomen valmistelu Google Homea ja puheohjausta varten Google Assistantilla

Varmista että LK Webserver on asennettuna ja LK AtHome -sovellus on asennettu mobiililaitteeseen ja siihen on kirjauduttu sisään. LK AtHomen voi ladata Google Playstä tai App Storesta.

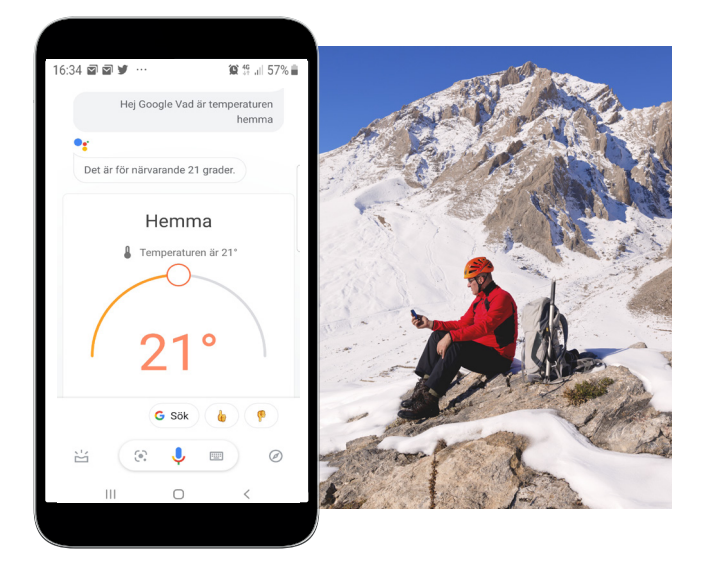

Suosittelemme, että termostaatit nimetään niiden huoneiden mukaan, joihin ne on asennettu, esim. ruokailuhuone, makuuhuone, olohuone jne. Jos vuodonilmaisujärjestelmä on asennettuna, sen nimeksi voi laittaa esim. Vesi. Nimet ladataan Google Homeen, minkä jälkeen voit antaa puhekäskyjä. Nimiä voi vaihtaa milloin tahansa.

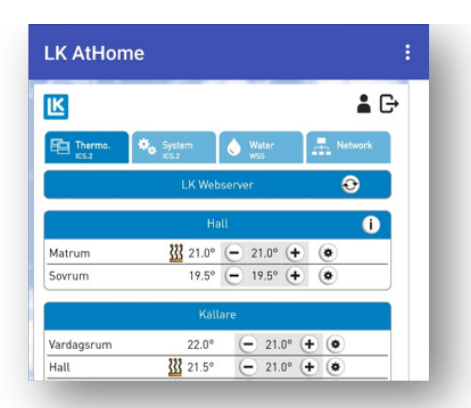

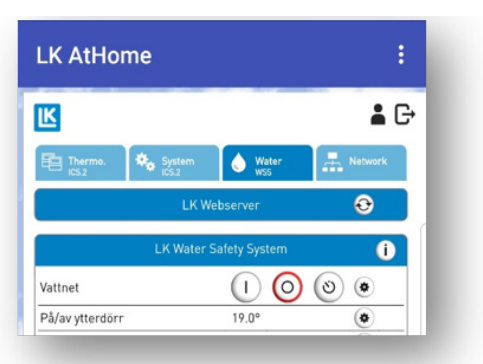

Esimerkkejä puhekäskyistä (ei vielä saatavana suomeksi):

- *• Hi Google, what is the temperature in the living room?*
- *• Hi Google, set the heating in the kitchen to 21 degrees.*
- *• Hi Google, shut off the water.*

## LK AtHomen yhdistäminen Google Home Assistantiin mobiililaitteella

Etsi Google Home -sovellus mobiililaitteeltasi. Android-puhelimissa se on yleensä esiasennettuna. Muussa tapauksessa lataa sovelluksen Android-versio Google Playstä tai Apple iOS -versio App Storesta.

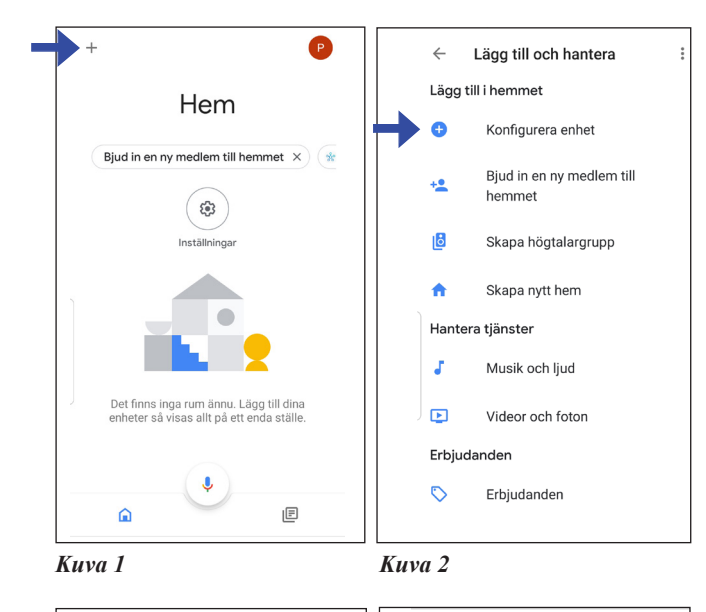

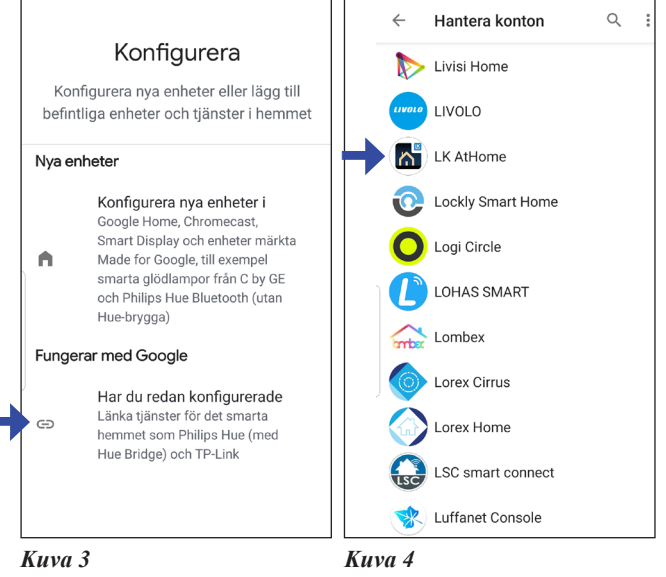

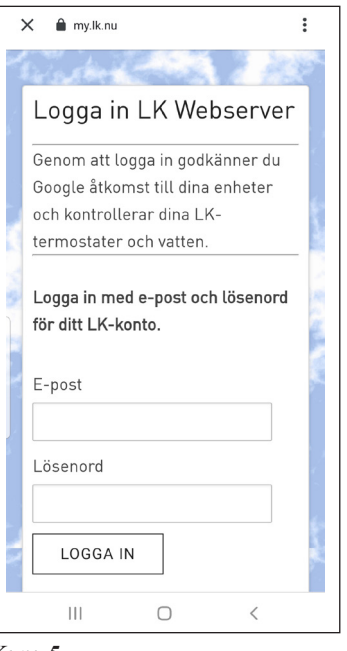

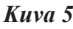

1. Käynnistä Google Home -sovellus ( sovelluksen ulkonäkö voi vaihdella riippuen laitteestasi ja siitä, käytätkö Androidia vai iOS:ää).

Paina + -symbolia (lisää), ks. kuva 1.

- 2. Valitse **Määritä laitteen asetukset**, ks. kuva 2.
- 3. Valitse otsikon "Toimii Googlen kanssa" alta kohta **Onko jokin laite jo määritetty?**, ks. kuva 3.
- 4. Hae ja valitse kuvake **LK AtHome**, ks. kuva 4.
- 5. Kirjaudu sisään käyttäen sähköpostiosoitetta ja salasanaa, joilla olet aiemmin kirjautunut LK AtHome -sovellukseen, ks. kuva 5.
- 6. Järjestä termostaatit ja WSS-laitteet huoneisiin, jotka on luotu Google Home -sovelluksessa.
- 7. LK Webserver on nyt yhdistettynä ja voit ohjata LK huonesäätö ICS.2:ta ja/tai LK Vuodonilmaisujärjestelmä WSS:ää puhekäskyillä mobiililaitteeltasi, tai Google Assistant älykaiuttimen avulla, tai säätää kaikkien termostaattien lämpötilaa ja WSS-laitetta näytöltäsi.

**Vinkki!** Jos haluat, että useammalla kuin yhdellä henkilöllä on pääsy LKHomeen Google Home Assistantissa, valitse **Kutsu uusi jäsen kotiin**, ks. kuva 2. Se on mahdollista vain, jos kodin uudella jäsenellä on rekisteröity Google-tili ja Gmail-osoite.

FI.40.C.8.2002